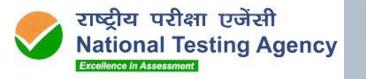

### FIT INDIA Webinar 21<sup>st</sup> & 22<sup>nd</sup> December 2023

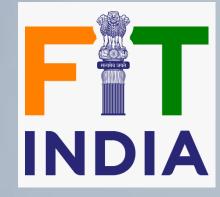

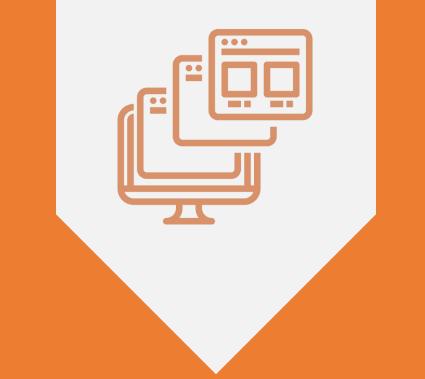

# WHAT IS ONLINE-REMOTE PROCTORED EXAM?

#### Online – Remote Proctored Exam | Overview

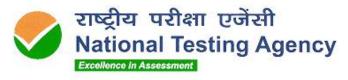

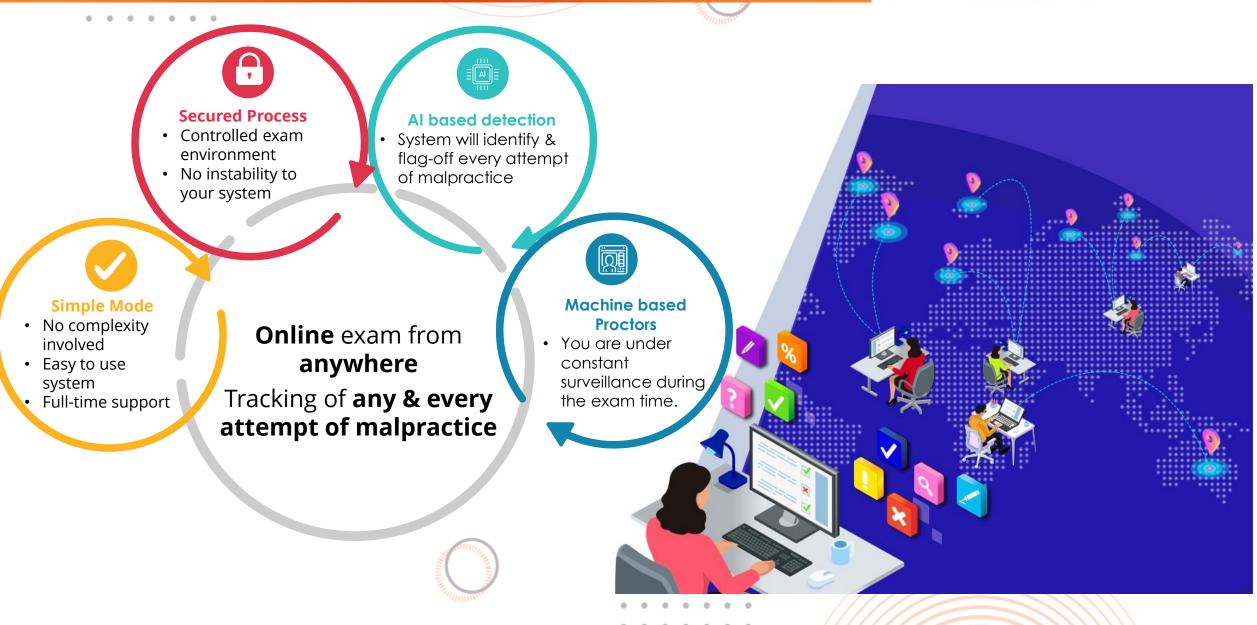

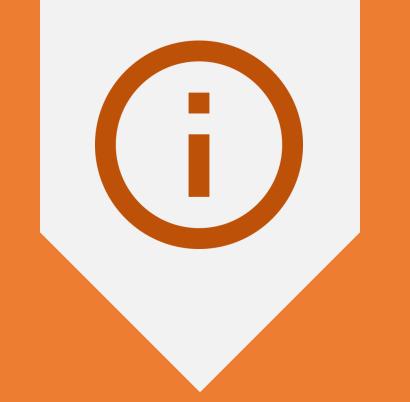

### **INSTRUCTIONS FOR CANDIDATES**

### Support & Helpdesk for the Candidates

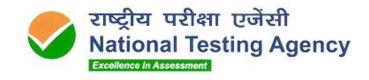

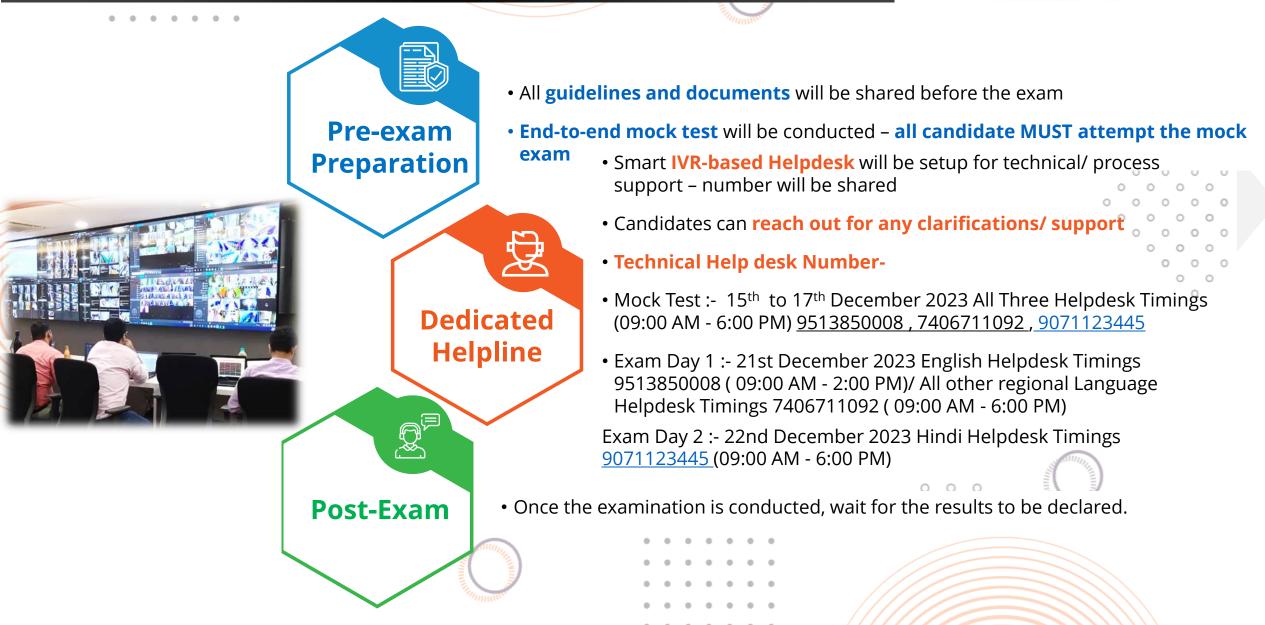

### Process for the exam

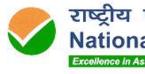

राष्ट्रीय परीक्षा एजेंसी **National Testing Agency** Excellence in Assessment

The **Process** e-Admit Card & Guidelines Candidates will receive their • e-Admit card • Exam Guidelines • System Requirements User Manual

# **Thorough Mock Test** will be conducted to familiarize candidates with the process AND to check that required infrastructure is in place Helpline will be available

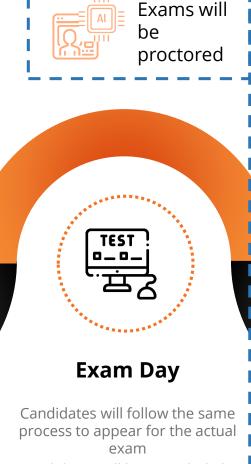

Candidates will have to abide by all the guidelines, do's & don'ts

### Wait for the Results

Result will be communicated to the candidates

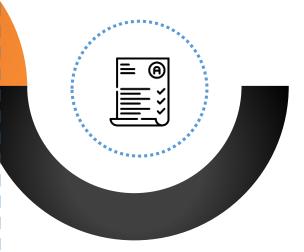

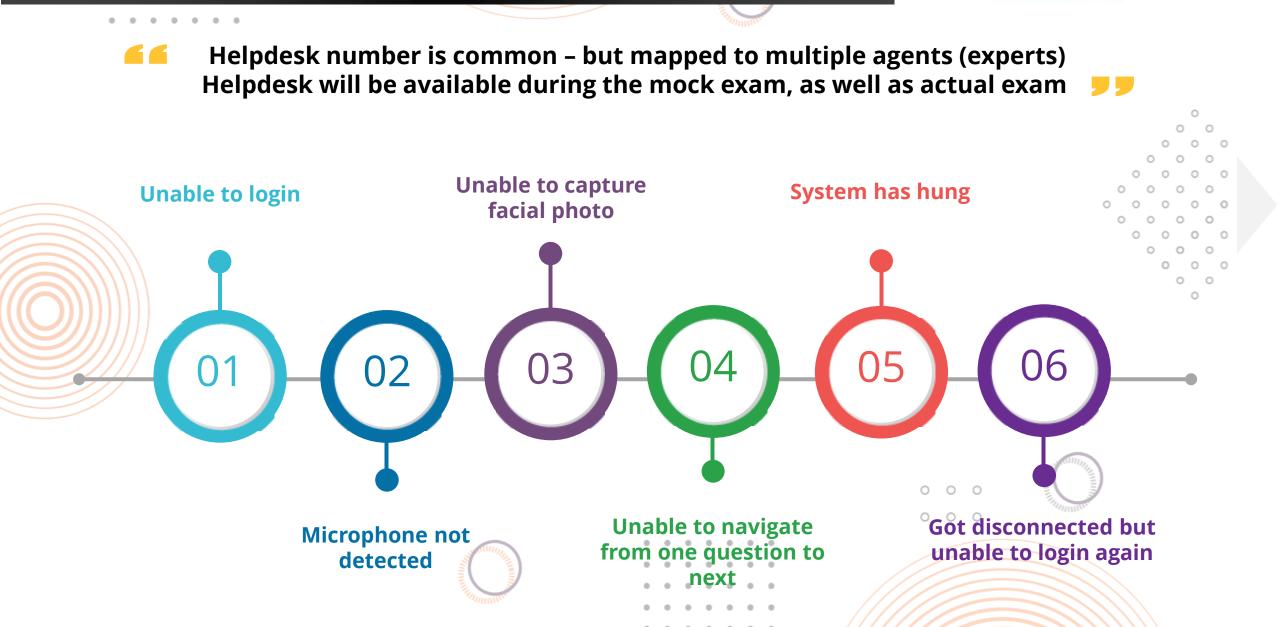

राष्ट्रीय परीक्षा एजेंसी National Testing Agency Typical situations when candidates reach out to Help Desk number Excellence in Assessment

### Instructions for the Online Exam | Some Do's

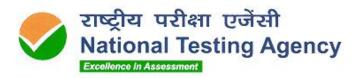

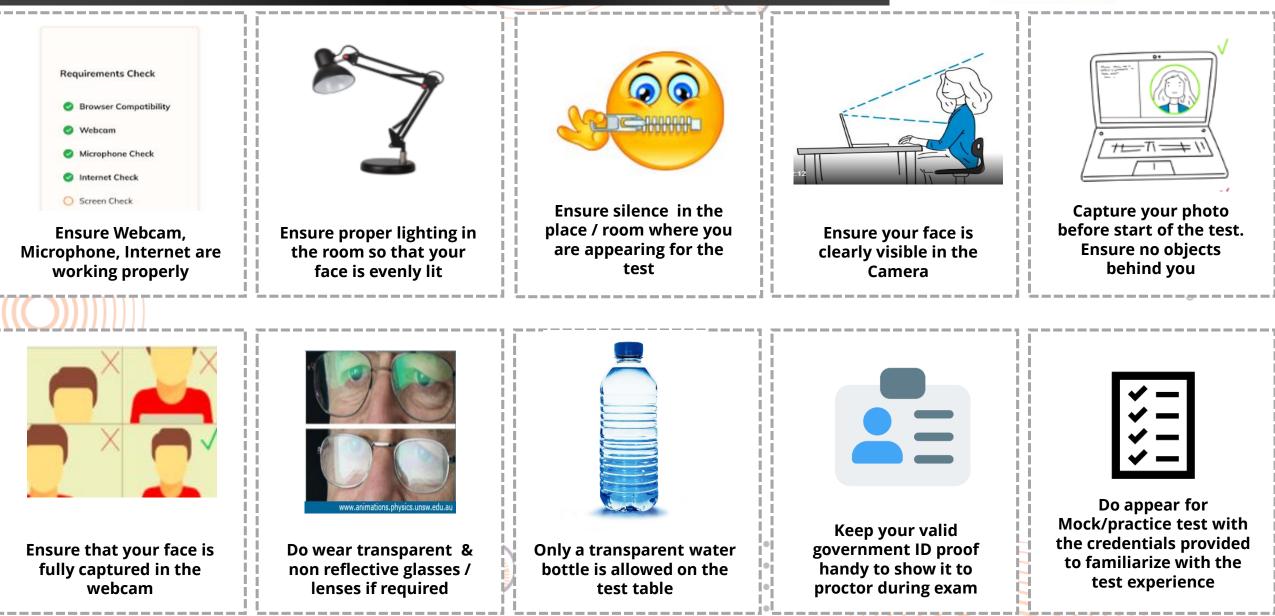

#### Instructions for the Online Exam | Some Don'ts

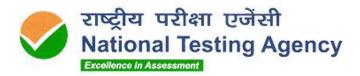

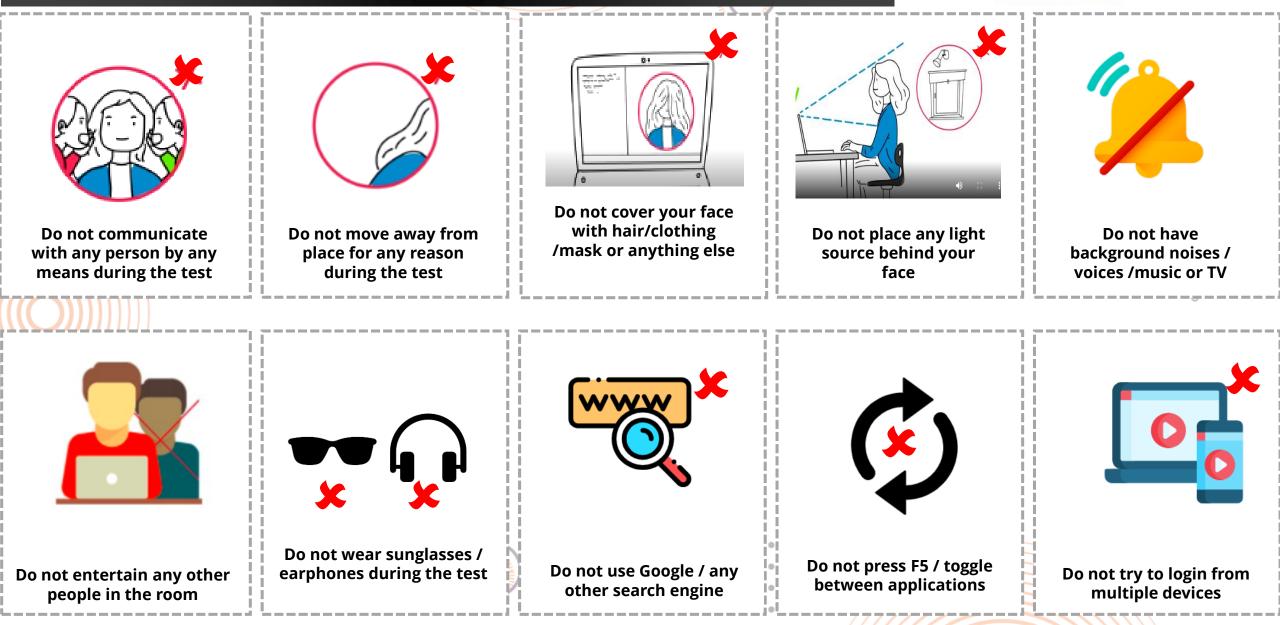

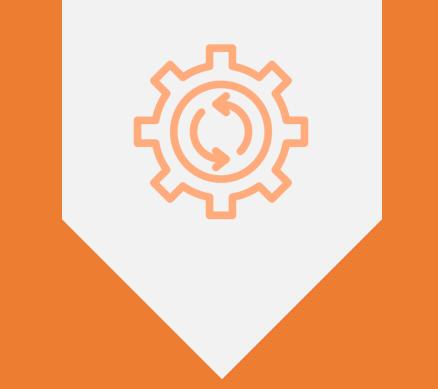

# HARDWARE – SOFTWARE REQUIREMENTS

### System Requirements

.

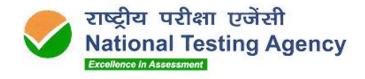

. . . . . . . . . .

|          | DEVICE                               | Android Mobile Phone                                                                     |  |  |
|----------|--------------------------------------|------------------------------------------------------------------------------------------|--|--|
|          | RAM                                  | 2 GB OR ABOVE                                                                            |  |  |
|          | Microphone                           | BUILT-IN MICROPHONES ARE ACCEPTABLE , AS ARE<br>EXTERNAL MICROPHONES                     |  |  |
| Hardware | Mobile Camera                        | Mobile Camera must have a minimum resolution of 640x480 @ 15 fbs                         |  |  |
|          | RECOMMENDED INTERNET SPEED           | 1 MBPS or more - dedicated and continuous<br>connectivity.<br>Wired or Wireless networks |  |  |
|          | TYPE OF DEVICE                       | ANDROID MOBILE ONLY (NO IOS/IPHONES DEVICES)                                             |  |  |
|          | OS                                   | Android V6.0+ and above                                                                  |  |  |
| Software | Browser                              | INSTALL CHROME AND KEEP IT AS A DEFAULT VERSION IN<br>YOUR MOBILE DEVICES.               |  |  |
| IJ       |                                      |                                                                                          |  |  |
| NOTE :   | CANDIDATES ARE REQUESTED TO UPDATE C | HROME BROWER FROM YOUR MOBILE PLAY STORE                                                 |  |  |

A Mock Exam will be conducted to ensure that System Requirements are tested beforehand

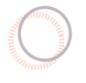

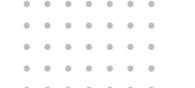

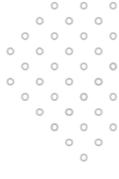

0 0 0

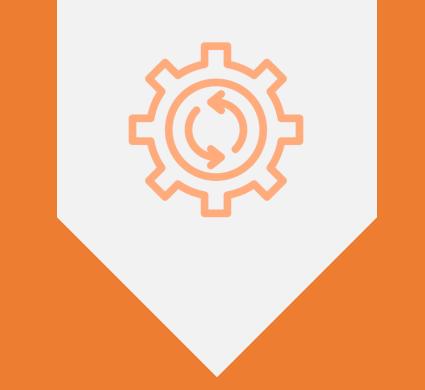

### **STEP-BY-STEP LOGIN**

### Steps to Download the Mobile Application

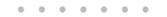

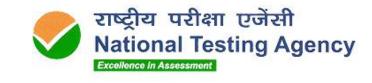

Login to <u>https://ntaseb-fit.azurewebsites.net/</u>

|                    | Step-1                                       | $\rightarrow$ | Step-2                                       | $\rightarrow$ | S                                        | tep-3                                           |                     | $\rightarrow$ | Step-4                                          | 000              |
|--------------------|----------------------------------------------|---------------|----------------------------------------------|---------------|------------------------------------------|-------------------------------------------------|---------------------|---------------|-------------------------------------------------|------------------|
| 12:                | .59 PM طال 🕏 📚 طال                           |               | 1:01 PM                                      | \$ <u>49</u>  | 1:03 PM                                  |                                                 | all 🤶 (49)          |               | 1:03 PM                                         | attl 🗟 (49)      |
| $\hat{\mathbf{D}}$ | ● -fit.azurewebsites.net ④ :                 | _             | ☆ ● -fit.azurewebsites.net ③                 | :             | û ● )-fit.a:                             | zurewebsites.net                                | :                   |               | ① -fit.azurewebsites.r                          | net গ 🗜          |
|                    |                                              |               |                                              |               |                                          |                                                 |                     | _             |                                                 |                  |
|                    |                                              |               |                                              |               | Application Number :<br>Candidate Name : | Logout<br>1001001<br>SAHIL GROVER               |                     |               |                                                 |                  |
|                    |                                              |               | International Testing Agency                 |               |                                          | CANDIDATE DETAILS                               |                     |               |                                                 |                  |
|                    | FIT India Assessments .apk Download<br>Login |               | FIT India Assessments .apk Download<br>Login | d             | APPLICATION<br>NUMBER :                  | 1001001                                         | CANDIDATE<br>NAME : | s<br>C        |                                                 |                  |
|                    |                                              |               |                                              | -             | EMAIL ID :                               | sahil.grover@merittrac.com                      | SCHOOL              | ł             |                                                 |                  |
|                    | Application Number                           |               | 1001001                                      |               | STATE :                                  | Chandigarh                                      |                     |               |                                                 |                  |
|                    | Date of Birth                                |               | 13-Jan-1989                                  |               |                                          |                                                 |                     |               |                                                 |                  |
|                    | Captcha Code *                               |               | Captcha Code *                               |               | Click Here to                            | Download Android                                | d Mobile /          | E             |                                                 |                  |
|                    | 8226                                         |               | 8226                                         | -             | onex here to                             | Download Andron                                 | a mobile /          |               | 🔺 This type of file can har                     |                  |
|                    | Enter Captcha Code                           |               | 8226                                         |               |                                          |                                                 |                     |               | device. Do you want to<br>FIT_India_Assessments |                  |
|                    | Login                                        |               | Login                                        |               | SYSTEM REQU                              |                                                 |                     |               | anyway?                                         | 2001est II (2003 |
|                    |                                              |               |                                              |               | 2. Android V                             | lobiles ONLY<br>ersion 6.0 and above            |                     | 0 0           |                                                 |                  |
|                    |                                              |               |                                              |               |                                          | peed recommended 1M<br>nd/Wifi preferably). Kee |                     | Ve            | Cance                                           | ОК               |
| ^                  | • • •                                        | _             | ^ 🚳 0                                        | +             | ^ 🞯 e                                    |                                                 | +                   |               | ^ 0 🞯 0                                         | +                |
|                    |                                              |               | • • •                                        |               | =                                        | • •                                             |                     |               |                                                 | •                |
|                    |                                              |               |                                              |               |                                          |                                                 | 11111               |               |                                                 |                  |

#### . . . . . . .

### Steps to Launch the Mobile Application

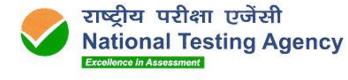

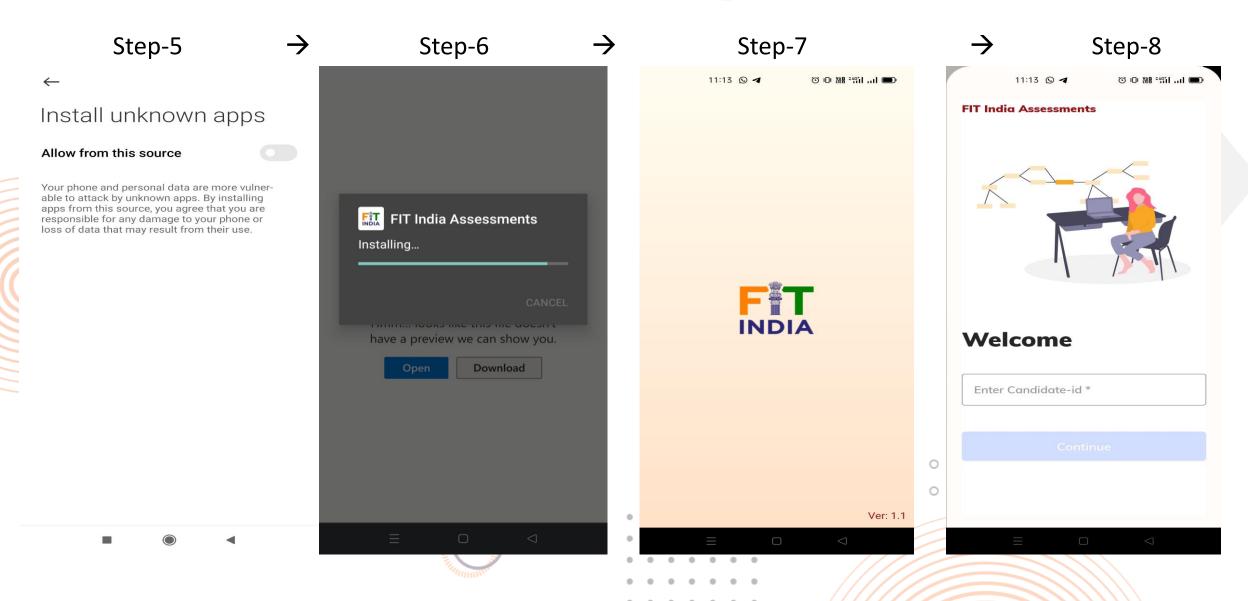

### Steps to Login

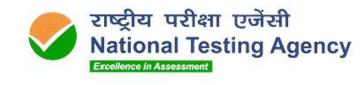

. . . . . . .

| Step-1 -                                                               | → Step-2 →                                                                                                    | Step-3                                 | → Step-4                                                                                 |
|------------------------------------------------------------------------|----------------------------------------------------------------------------------------------------|----------------------------------------|------------------------------------------------------------------------------------------|
| 15:12 ፴ M · © <sup>40</sup> <b>1</b> □<br>Anna University Examinations | 15:12 🛇 📾 • 🛈 *º ⊿ 🖬                                                                                                    | 11:13 〇 ব                              | 15:12 🗷 🔘 • 🗇 🗇 🗇 🛣                                                                      |
|                                                                        | Your IP is: 106.206.33.229<br>Your IP address is tracked and recorded for audit purposes                                                                                                    |                                        | Your IP is: 106.206.33.229<br>Your IP address is tracked and recorded for audit purposes |
|                                                                        | Login ID<br>AU1002471<br>Date Of Birth                                                                                                    |                                        | Login ID<br>AU1002471<br>Date Of Birth                                                   |
|                                                                        | Date Of Birth     Jan     2021   : your password                                                                                                    |                                        | 10-Jan-2020 • Your DOB is your password                                                  |
| Welcome<br>Enter Candidate-id *<br>AU100100100                         | Su         Mo         Tu         We         Th         Fr         Sa           1         2         n           3         4         5         6         7         8         9           10         11         12         13         14         15         16 | candidate not found for login:aaacjdjc | ✓ I confirm my attendance by logging in<br>Sign in Register                              |
| Continue                                                               | 17       18       19       20       21       22       23         24       25       26       27       28       29       30         31       Done                                                                                                    |                                        |                                                                                          |
|                                                                        |                                                                                                    | Re-Login                               |                                                                                          |
| < -                                                                    | <                                                                                                    |                                        | <                                                                                        |

### Steps to Login (Cont....)

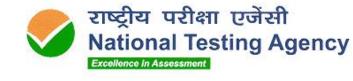

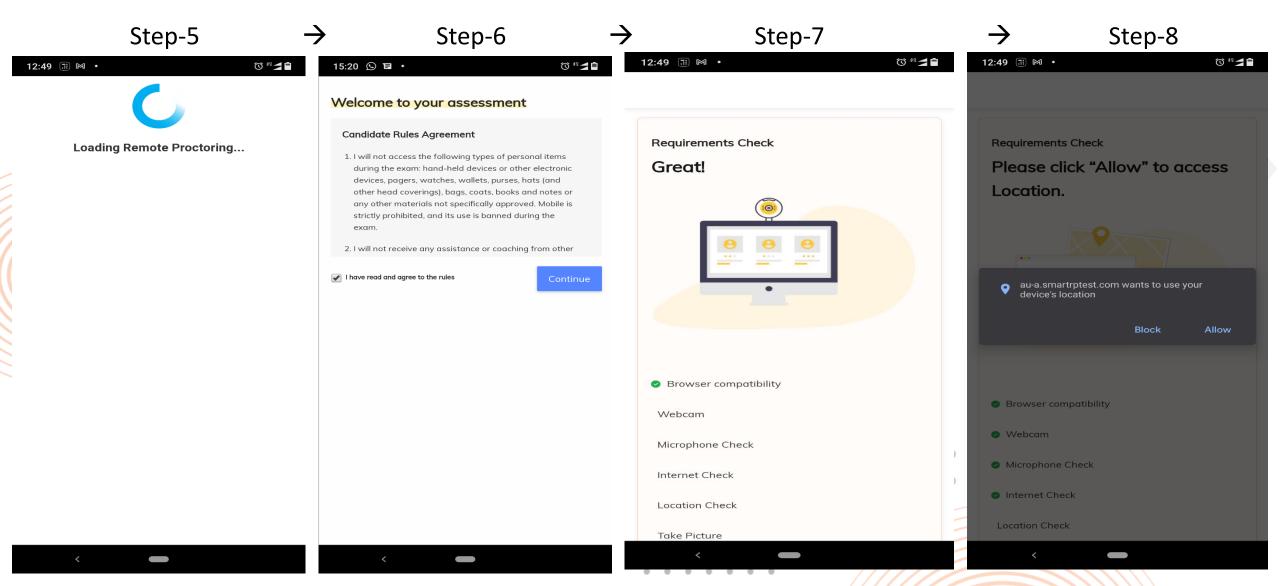

### Steps to Start the Test

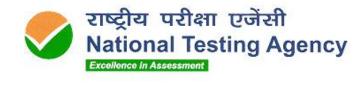

#### . . . . . . .

| Step-1 →                                                                                              | Step-2 →                                                                                                    | Step-3<br>۲:26 PM                                                                                                    | → Step-4                                                                                                    |
|----------------------------------------------------------------------------------------------------|----------------------------------------------------------------------------------------------------|----------------------------------------------------------------------------------------------------|----------------------------------------------------------------------------------------------------|
| DATE : JANUARY 25 2021   TIME : 12:50:12 PM<br>Confirm your details<br>Candidate Name                 | DATE : JANUARY 23 2021   TIME : 07:24:47 PM<br>Read the following instructions carefully<br>Time left on this page: 09:50                                                                                                    | DATE : JANUARY 23 2021   TIME : 07:26:34 PM<br>Read the following instructions carefully<br>Time left on this page: 08:03                                                                                                    | Test<br>Testing_QP       Current Section<br>PARTB       Partant         00:57:36       Image: Constraint of the following deviations will (Marks : 2.0)                                                                       |
| DemoCandidate192<br>Roll number<br>AU1002192<br>I confirm that details are correct<br>Continue Cancel | <ul> <li>General Instructions:</li> <li>Before starting the examination, please verify your Login ID.</li> <li>Your test taking actions are being closely monitored by remote proctors during the test.</li> <li>This examination is divided into two parts. Section-I is a test for Verbal Ability &amp; Reading Comprehension (VARC) in English. Section-II is a test for Quantitative Aptitude &amp; Logical Reasoning (QALR).</li> <li>Section-I will be of 30 minutes' duration. Section-II will be of 1-hour duration. You are allowed to take Section-II only at the end of 30 minutes (time allotted for Section-I).</li> <li>You will be given 5 minutes for changeover (submission of Section-I and beginning of Section-II).</li> <li>In Section-I, each correct answer will carry 3 marks. For multiple choice questions (MCQ) for each question a wrong answer will carry 1 negative mark. So, think before you nswer.</li> </ul> | <ul> <li>Navigational Instructions -</li> <li>Select the best answer for each question. Then click "Next" button to move to the Next Question.</li> <li>Click on "Previous" button to move to the Previous Question.</li> <li>You can Bookmark any number of Questions by clicking on "Mark" button; vice versa you can remove the Bookmark.</li> <li>You can change your response for any question before submitting the test by marking the new response (Radio Button). You can clear your response for any question by using the "Clear" button to mark the Question unanswered.</li> <li>Every time you select an option or a specific question, following changes can be seen on Question Panel, "WHITE" color.</li> <li>Questions that are Not Answered, are marked in "RED" color.</li> <li>Questions that are Answered, are marked in "RED" color.</li> </ul> | not alert the candidate during the<br>Online Proctored Examination?<br>(A) Conversation or noise in the background<br>(B) Webcam is disabled<br>(c) Face is not visible in the camera<br>(D) Microphone unmated in the system |
| Chat                                                                                                  | ative marking in Section-II.<br>tion is <b>90 Minutes</b> . 30 minutes for<br>minutes for Section-II.<br>Chat<br>T,<br>I Confirm that I have understood all the instructions.                                                                                                    | "GREEN" color.   Questions that are Not Answered & Marke Review, are marked in "ORANGE" color.  Chat  I Confirm that I have understood all the instructions.  Start Exam                                                                                                    | C Chat<br>Chat<br>Previous Mark X Clear Next                                                                                                    |

-

### Steps to End the Test

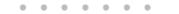

 $\rightarrow$ 

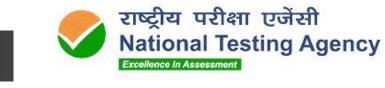

| Step-1    |                    |                       |          |    |  |
|-----------|--------------------|-----------------------|----------|----|--|
| 12:55 🎯 🔠 | •                  |                       | ð 🔊 48 🗲 | -  |  |
| ٨         | Test<br>Testing_QP | Current Sect<br>PARTB | tion     | AU |  |
|           |                    | 00:55:55              | F        |    |  |
| (15)      |                    |                       |          |    |  |

- Q45. Which of the following deviations will (Marks:2.0) not alert the candidate during the **Online Proctored Examination?**
- (A) Conversation or noise in the background
- 🔵 (в) Webcam is disabled
- (c) Face is not visible in the camera
- (D) Microphone unmated in the system

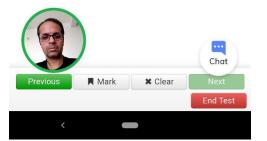

| Step-2 |                                                                         |               |                      |  |  |
|--------|-------------------------------------------------------------------------|---------------|----------------------|--|--|
| 12:5   | 5 🗇 📰 🔸                                                                 |               | Ö 🔊 🕯 🗖 🗎            |  |  |
| PI     | ease Confirm                                                            |               |                      |  |  |
|        | <b>ning ! :</b><br>Not all Question(s) are Answerec<br>Confirm End Test | I.            |                      |  |  |
|        | Section : PARTA                                                         | Total :<br>30 | Marked for<br>review |  |  |
|        | Total number of questions answered                                      | 26            | 0                    |  |  |
|        | Total number of questions not answered                                  | 4             | 0                    |  |  |
|        | Section : PARTB                                                         | Total :<br>15 | Marked for review    |  |  |
|        | Total number of questions answered                                      | 6             | 0                    |  |  |
|        | Total number of questions not<br>answered                               | 9             | 0                    |  |  |
|        |                                                                         |               | Yes No               |  |  |
| Pre    | evious Mark                                                             | Clear Clear   | Next<br>End Test     |  |  |
|        | < 🗕                                                                     |               |                      |  |  |

| Step-3                                                                                                    |     |
|----------------------------------------------------------------------------------------------------|-----|
| 12:55 🔮 🗄 • 🛈 🖼 🕫                                                                                               | 1   |
| Confirm End Test                                                                                                |     |
| You have chosen to 'End Test'. Please press on ' <b>Confirm</b> ' to end the test or ' <b>Cancel'</b> to resume |     |
| Confirm                                                                                                    |     |
| not alert the candidate during the<br>Online Proctored Examination?                                             |     |
| (A) Conversation or noise in the background                                                                     | EX  |
| 🕞 (в) Webcam is disabled                                                                                        |     |
| (c) Face is not visible in the camera                                                                           |     |
| • (b) Microphone unmated in the system                                                                          |     |
| Previous     Mark     Clear     Next     End Test                                                               | 0 0 |
| <                                                                                                    |     |

| $\rightarrow$ | St                         | ep-4       |           |
|---------------|----------------------------|------------|-----------|
| 12:56 🞯 📰     | •                          | ť          | Ö 🔊 " 🗖 🖥 |
|               |                            |            |           |
| DATE : JAN    | JARY 25 2021   TIME : 1    | 2:56:29 PM |           |
| "Your tes     | t has been suc<br>Thank Yo |            | nitted.   |
|               |                            |            |           |

#### Do not panic if the network gets interrupted

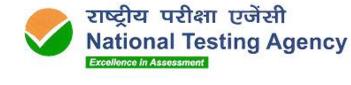

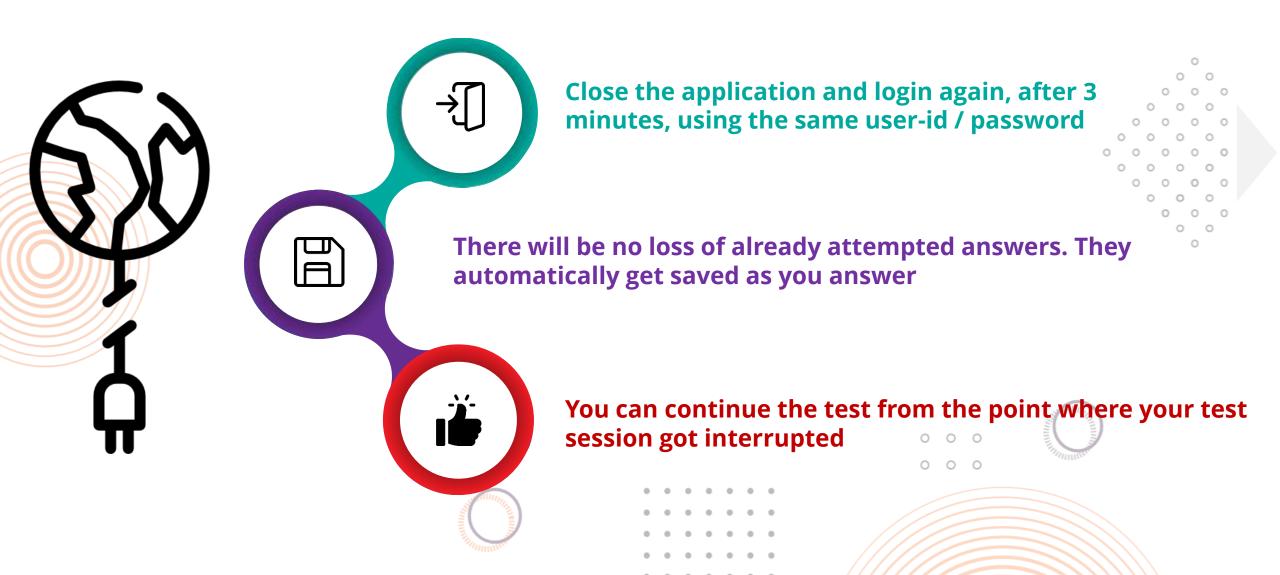

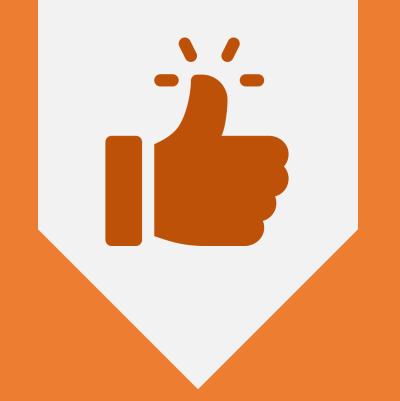

## ALL THE BEST..!

 •
 •
 •
 •
 •
 •
 •
 •
 •
 •
 •
 •
 •
 •
 •
 •
 •
 •
 •
 •
 •
 •
 •
 •
 •
 •
 •
 •
 •
 •
 •
 •
 •
 •
 •
 •
 •
 •
 •
 •
 •
 •
 •
 •
 •
 •
 •
 •
 •
 •
 •
 •
 •
 •
 •
 •
 •
 •
 •
 •
 •
 •
 •
 •
 •
 •
 •
 •
 •
 •
 •
 •
 •
 •
 •
 •
 •
 •
 •
 •
 •
 •
 •
 •
 •
 •
 •
 •
 •
 •
 •
 •
 •
 •
 •
 •
 •
 •
 •
 •
 •
 •
 •
 •
 •
 •
 •
 •
 •
 •
 •
 •
 •
 •
 •
 •
 •
 •
 •

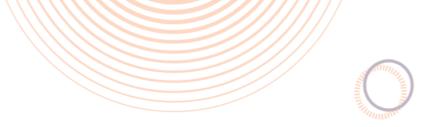

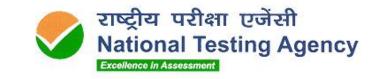

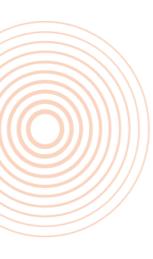

# Thank You

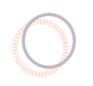

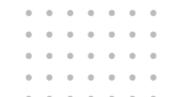

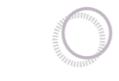

0 0 0

0 0 0